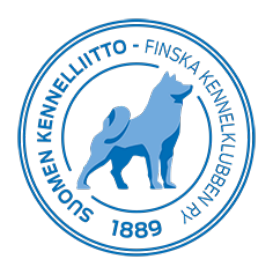

## **Laboratorioille, DNA-lähetteen ja/tai lausunnon kirjaaminen Omakoira-palvelussa**

5.7.2021

Laboratorioilla on oma kirjautumissivu Omakoira-palveluun: <https://omakoira.kennelliitto.fi/koirat/frmDNALogin.aspx> englanninkielinen kirjautumissivu: <https://omakoira.kennelliitto.fi/koirat/frmDNALogin.aspx?Lang=ENG>

## **DNA-lausunnon tallentaminen**

Avaa DNA-lausunto -välilehti Omakoira-palvelusta. Näytölle tulee näkyviin lausuntoa odottavat DNA-lähetteet.

- Tallenna lausuntopäivä, lausunnon tulos sekä kirjoita mahdolliset huomiot (näkyvät Kennelliitolle) ja paina Jatka -painiketta
- Jos lausunnon tulos on "Lausuntoa ei voi antaa", muodostuu koiralle automaattisesti uusi lähete. Olethan yhteydessä omistajaan tai näytteenottajaan asiasta.

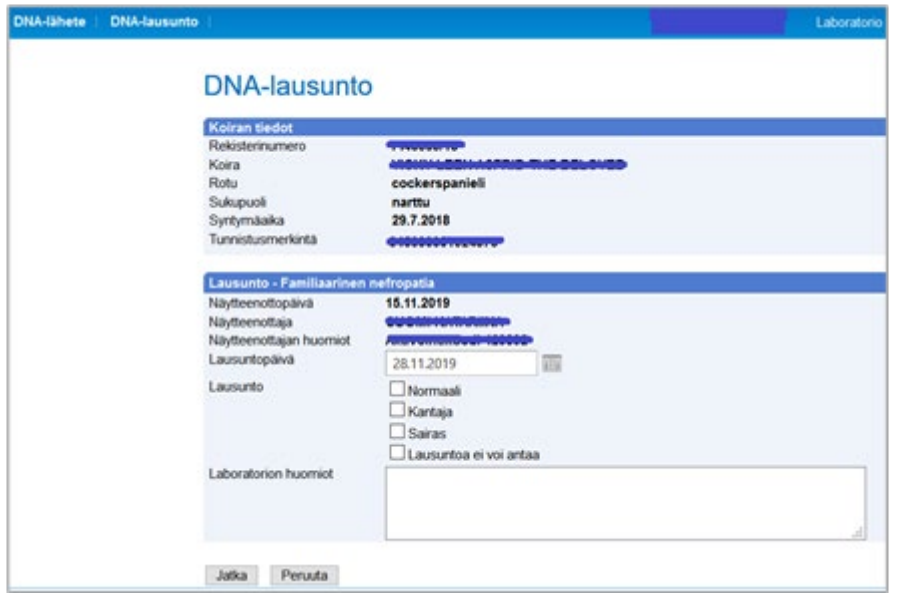

• Tarkista tiedot. Jos tiedoissa on korjattavaa, napsauta Korjaa -painiketta. Jos kaikki on kunnossa, napsauta Hyväksy -painiketta. Saat vielä kuittauksen "DNA-lausunto tallennettu".

DNA-lausunto -välilehdellä näkyvät laboratorion lausumat lausunnot yhden kuukauden ajan.

## **Laboratorio ottaa itse näytteen ja omistaja on tehnyt lähetteen etukäteen**

Avaa DNA-lähete -välilehti Omakoira-palvelussa ja hae oikean koiran lähete rekisterinumerolla tai tunnistusmerkintänumerolla.

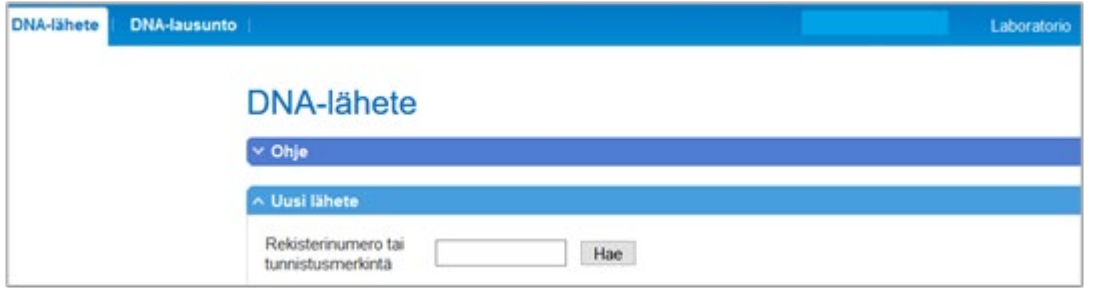

- Tarkista tunnistusmerkintä
- Valitse laboratorio ja valitse näytteen tyyppi sekä kirjoita mahdolliset huomiot (näkyvät Kennelliitolle)
- laita rasti kohtaan "Lähete on valmis" ja napsauta lopuksi Tallenna-painiketta

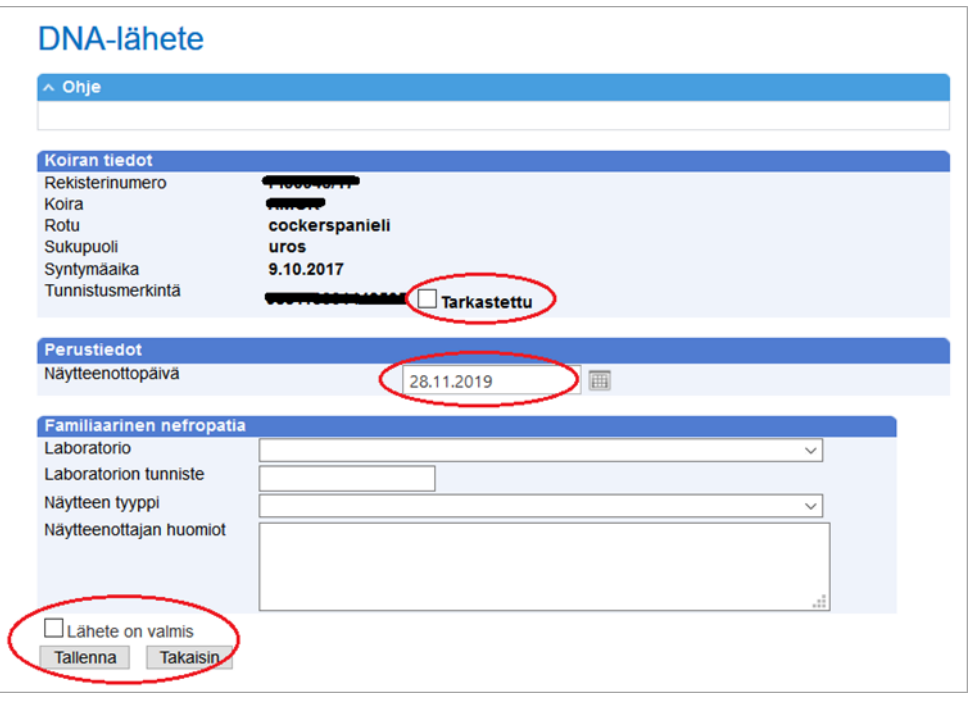

Lähetteen tallentamisen jälkeen, siirry **DNA-lausunto**-välilehdelle, hae koira uudelleen ja tallenna tulos.

## **Laboratorio ottaa itse näytteen, eikä omistaja ole tehnyt lähetettä etukäteen**

Avaa DNA-lähete -välilehti Omakoira-palvelusta ja hae oikean koiran tiedot lähetteelle rekisterinumerolla tai tunnistusmerkintänumerolla.

- Valitse tehtävä tutkimus.
- Täytä omistajan puhelinnumero ja/tai sähköpostiosoite, johon omistajalle lähetetään PIN-numero ja ohjeet lähetteen maksamista varten. Maksaminen tapahtuu Omakoira-palvelun kautta, eli omistajan tulee rekisteröityä Omakoira-palvelun käyttäjäksi. Hänen ei tarvitse olla jäsen, päästäkseen kirjautumaan palveluun.
- Tämän jälkeen klikkaa "Uusi lähete"-painiketta.

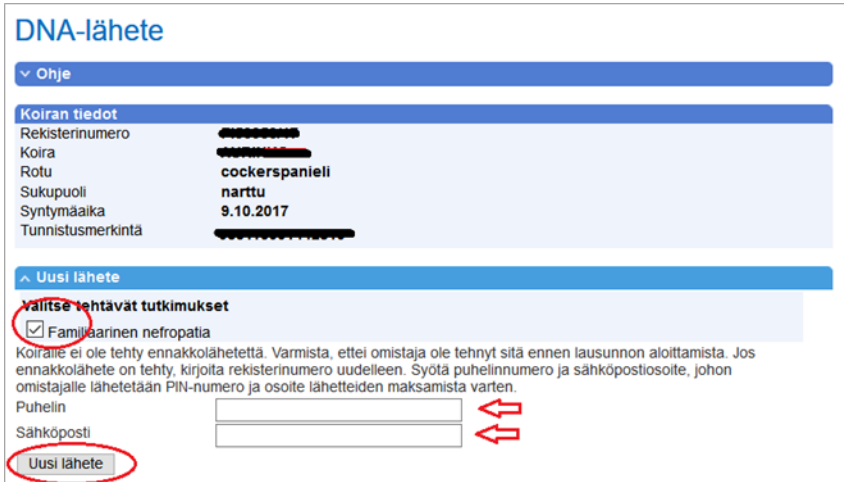

- Tarkista tunnistusmerkintä, valitse näytteenottopäivä ja valitse laboratorion tiedot.
- Kun lähetteen tiedot on tallennettu, laita rasti kohtaan "Lähete on valmis" ja tallenna. Tämän jälkeen lähete siirtyy laboratorion puolelle käsiteltäväksi.

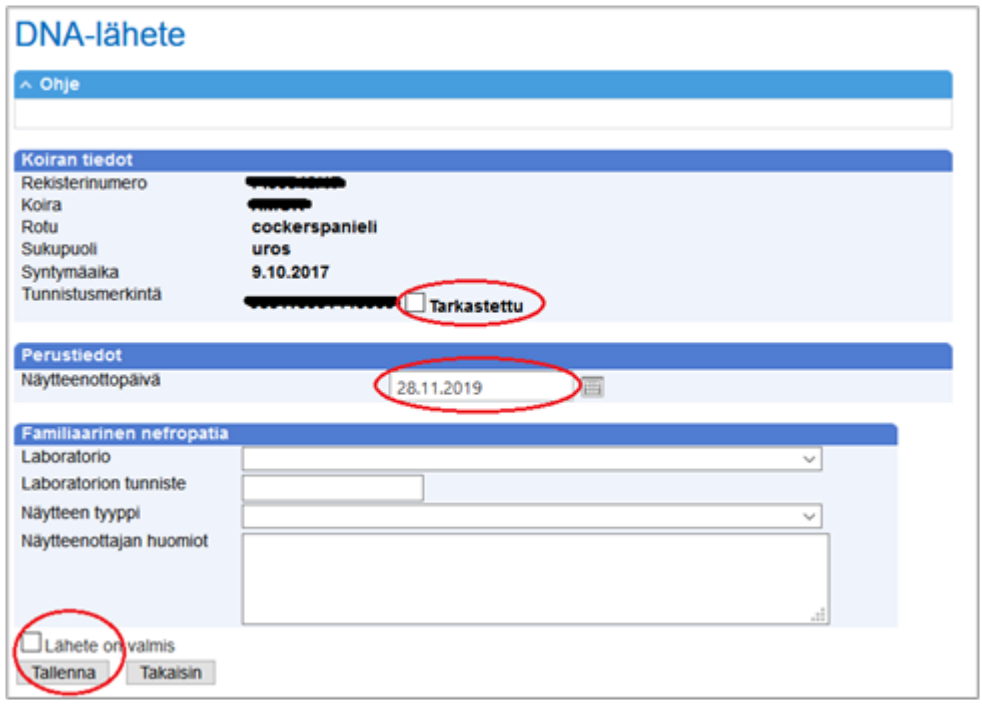

Lähetteen tallentamisen jälkeen, siirry **DNA-lausunto**-välilehdelle, hae koira uudelleen ja tallenna tulos.